# **WORK ORDER MANAGEMENT** CREATING A WORK ORDER

## **CREATING A WORK ORDER**

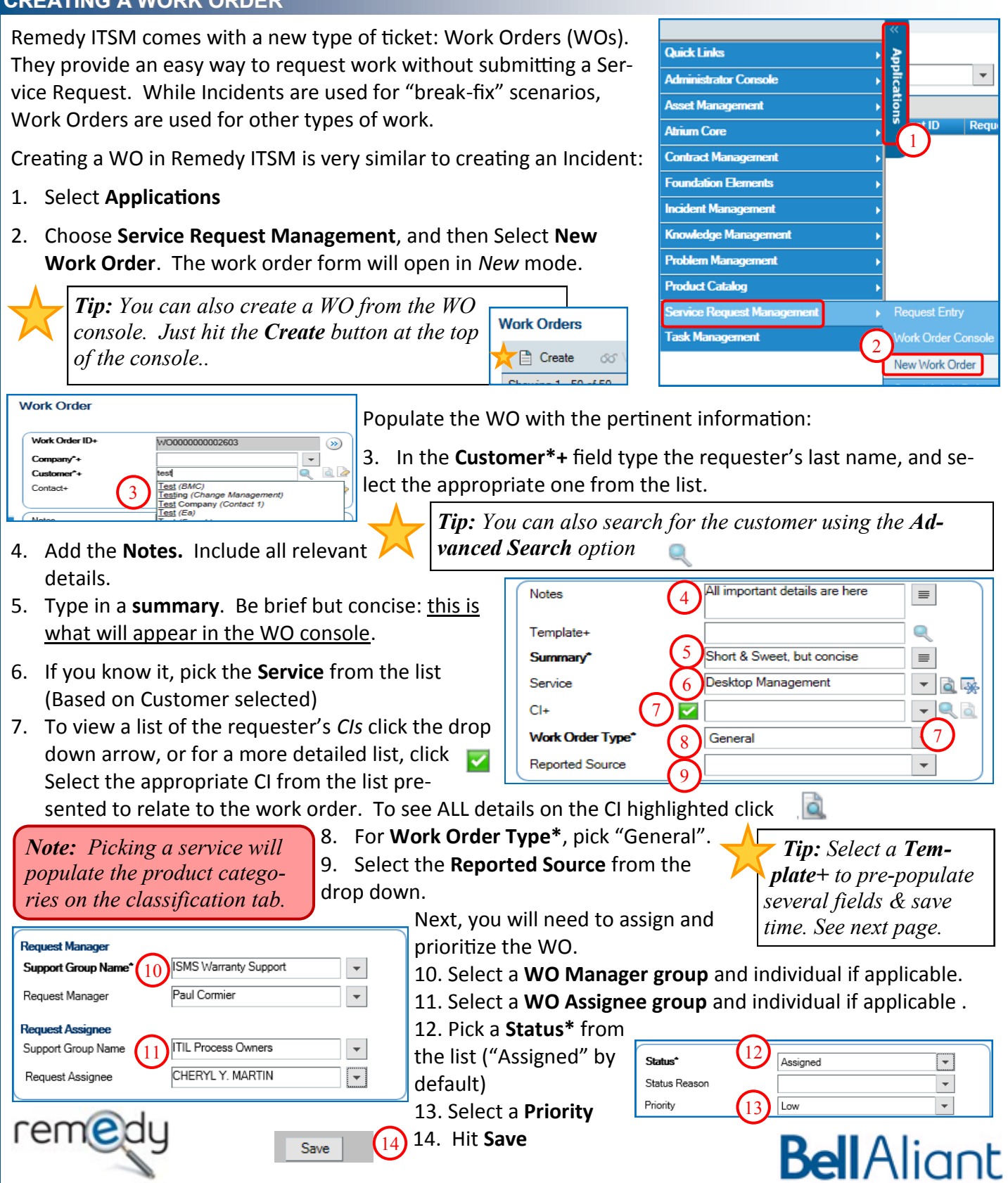

### **CREATING A WORK ORDER FROM A TEMPLATE**

You can use a template to create a work order. Templates automatically populate fields and make sure WOs are created consistently. They are very useful when certain WOs are used frequently.

- 15. Start creating your WO (see steps 1 and 2, previous page)
- Summary\* 16. In the **Template+** field, type in a keyword that is part of your Service template name.
- 17. Select the template from the list.
- 18. The template fields are auto-populated on the WO.
- 19. Populate the other fields and save the WO as outlined on the previous page.

*Tip: If you don't know the template name, use the advanced search option.*

16

Test

Template+

 $Cl+$ 

R Sì Sì  $(17)$ 

Test Company Template

Test Work Order>ITIL Process Owners

 $\overline{\phantom{a}}$ 

 $\overline{\mathbf{v}}$ 

*Note: Templates will populate the most important info on the WO such as the summary, notes, tasks, assignment & categorization info. You may need to manually add some more info before saving your WO.*

#### **WORK ORDER CATEGORIZATION**

Work Order Categorization may be auto-completed when a WO template is selected and/or the Service is specified. In the event they are not populated, you will need to categorize the WO.

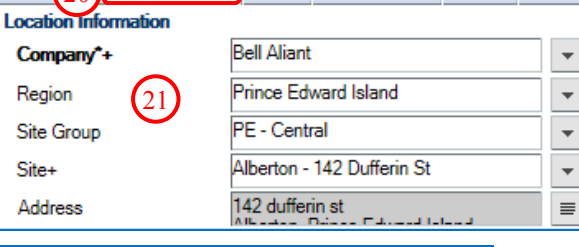

Work (20) Categorization Tasks Relationships Details Details

- 20. Select **Categorization** tab
- 21. **Company, region, site group, site and address** is pre-populated based on Customer selected.
- 22.**Operational Categorization** is a 3 tier model where you can specify the Portfolio (Tier1) & Service (Teri 2) impacted. Tier 3 is utilized to identify the activity being performed.
- 23. **Product Categorization** is a multi tier option to identify the impacted product.

*Tip: Type in a Product Name+ and hit enter to populate the rest of the product categories.*

#### Α **Operational Categorization** Tier 1+ IT Services | Services des TI  $22$ Tier 2 Data Center Management | Gestion de d  $\overline{\mathbf{v}}$ Tier 3 **Product Categorization** Software | Logiciels Tier 1  $\overline{\phantom{a}}$ 23 PC Based | Basé sur PC Tier<sub>2</sub> Tier 3 Office Productivity | Productivité de bure  $\overline{\phantom{a}}$ Adobe Captivate Product Name+  $\overline{\mathbf{v}}$ Model/Version  $\overline{\phantom{a}}$ Manufacturer Adobe

#### **OTHER FEATURES**

You can do other things when creating a WO, such as:

22. Add work info records (aka work logs) - this is covered in the "*Update & Complete WO*" Quick Reference Guide

*Note: The "Details, "Details 2" and "Additional details" tabs are not used.*

- 23. Add **Tasks** to your WO—this is helpful if the WO requires several steps to be completed and you want to track them individually—this is covered in the "*Create Task"* Quick Reference Guide
- 24. **Relate** your WO to a CI, to an incident, change request or to another WO.
- 25.Add dates—this is covered in the "*Update & Complete WO*" quick reference Guide.
- 26.Note: The **Reported Date** is captured automatically and populated here when the WO is saved.

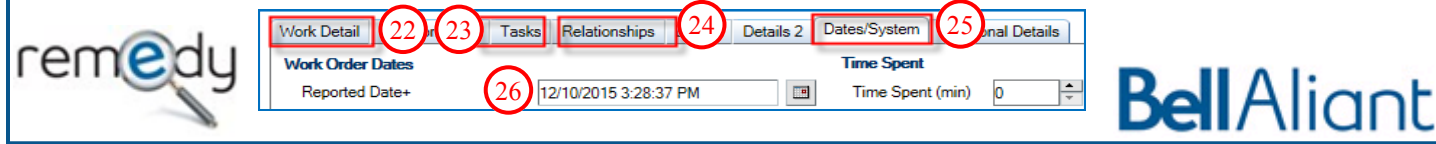